# **Owner's Manual & Safety Instructions**

**Save This Manual** Keep this manual for the safety warnings and precautions, assembly, operating, inspection, maintenance and cleaning procedures. Write the product's serial number in the back of the manual near the assembly diagram (or month and year of purchase if product has no number). Keep this manual and the receipt in a safe and dry place for future reference.

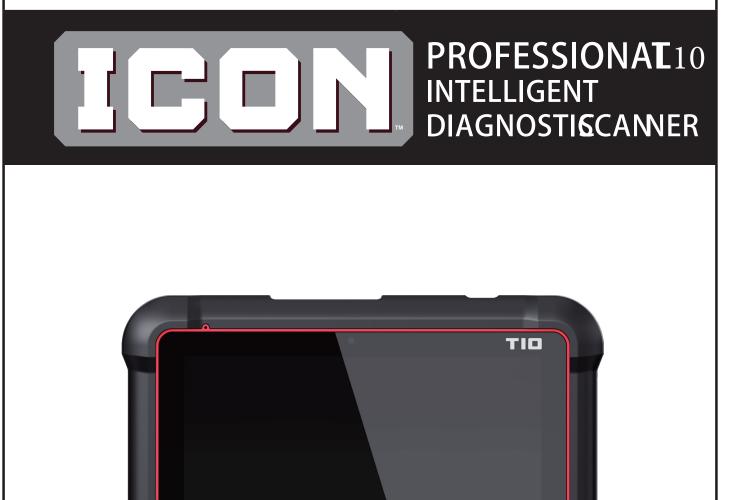

59831

23d

#### Visit our website at: http://www.harborfreight.com Email our technical support at: productsupport@harborfreight.com

ICON

When unpacking, make sure that the product is intact and undamaged. If any parts are missing or broken, please call 1-877-987-4248 as soon as possible.

Copyright<sup>©</sup> 2022 by Harbor Freight Tools<sup>®</sup>. All rights reserved. No portion of this manual or any artwork contained herein may be reproduced in any shape or form without the express written consent of Harbor Freight Tools. Diagrams within this manual may not be drawn proportionally. Due to continuing improvements, actual product may differ slightly from the product described herein. Tools required for assembly and service may not be included.

# 

Read this material before using this product. Failure to do so can result in serious injury. SAVE THIS MANUAL.

# **Table of Contents**

| Safety2                  | Setup      |
|--------------------------|------------|
| Specifications4          | Operation  |
| Overview                 |            |
| Components and Controls8 | Warranty28 |
|                          |            |

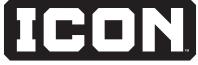

| OVE  |          |  |
|------|----------|--|
| RVIE |          |  |
| E    | AWARNING |  |

|                   | This is the safety alert symbol. It is used to alert you to potential personal injury hazards. Obey all safety messages that follow this symbol to avoid possible injury or death. |
|-------------------|----------------------------------------------------------------------------------------------------|
|                   | Indicates a hazardous situation which, if not avoided, will result in death or serious injury.                                                                                     |
|                   | Indicates a hazardous situation which, if not avoided, could result in death or serious injury.                                                                                    |
|                   | Indicates a hazardous situation which, if not avoided, could result in minor or moderate injury.                                                                                   |
| NOTICE<br>CAUTION | Addresses practices not related to personal injury.                                                                                                    |

# **IMPORTANT SAFETY INFORMATION**

# **AWARNING**

Read all safety warnings and instructions. Failure to follow the warnings and instructions may result in electric shock, fire and/or serious injury.

Save all warnings and instructions for future reference.

# Work Area Safety

- Keep work area clean and well lit. Cluttered 1. benches and dark areas may cause accidents.
- 2. Do not connect or disconnect the Scanner while the ignition is on or the engine is running.
- 3. DO NOT attempt to operate the Scanner while driving the vehicle. Have a passenger operate the Scanner.
- Before testing a vehicle, put the transmission 4. in PARK (for automatic transmission) or NEUTRAL (for manual transmission). Engage the parking brake and chock the tires.

- 5. NEVER smoke or allow a spark or flame in vicinity of battery or engine.
- 6. Operating a vehicle indoors CAN KILL **YOU IN MINUTES.** Engine exhaust contains carbon monoxide. This is a poison you cannot see or smell. NEVER operate vehicle inside a home or garage, EVEN IF doors and windows are open. Only use OUTSIDE and far away from windows, doors, and vents.
- 7. Do not operate the Scanner in explosive atmospheres, such as in the presence of flammable liquids, gases, or heavy dust.

- **OPERATION**
- MAINTENANCE

- 8. Never leave the vehicle unattended while running tests.
- 9. Keep a fire extinguisher suitable for gasoline/ chemical/electrical fires nearby.
- 10. Use extreme caution when working around the ignition coil, distributor cap, ignition wires and spark plugs. These components create hazardous voltages when the engine is running.
- 11. Keep bystanders, children and visitors away while operating the Scanner.
- 12. This product is not a toy. Do not allow children to play with or near this item.
- 13. Use as intended only. Do not modify.

- 14. Inspect before every use; do not use if parts are loose or damaged.
- 15. Do not place the Scanner on any unstable surface.
- 16. Handle the Scanner with care. If the Scanner is dropped, check for breakage and any other conditions that may affect its operation.
- 17. Keep the Scanner dry, clean, free from oil, water or grease. Use a mild detergent on a clean cloth to clean the outside of the Scanner when necessary.
- 18. Store the Scanner and accessories in a locked area out of the reach of children.
- Maintain product labels and nameplates. These carry important safety information. If unreadable or missing, contact Harbor Freight Tools for a replacement.

3. Do not expose the Scanner Tablet or Power

Water entering the Scanner or Power Adapter

Adapter to rain or wet conditions.

increases the risk of electric shock.

# **Electrical Safety**

- 1. Do not use the Scanner while standing in water.
- 2. Avoid body contact with grounded surfaces such as pipes, radiators, ranges and refrigerators.

# **Personal Safety**

- 1. Wear ANSI-approved safety goggles during use.
- Do not wear loose clothing or jewelry. Keep hair, clothing, hands, tools, and test equipment away from moving or hot engine parts. Loose clothes, jewelry, or long hair can be caught in moving parts.
- Do not use the Scanner while tired or under the influence of drugs, alcohol, or medications. A moment of interruption can result in serious personal injury.
- 4. People with pacemakers should consult their physician(s) before use. Electromagnetic fields in close proximity to heart pacemaker could cause pacemaker interference or pacemaker failure.
- 5. The warnings, precautions, and instructions discussed in this instruction manual cannot cover all possible conditions and situations that may occur. It must be understood by the operator that common sense and caution are factors which cannot be built into this product, but must be supplied by the operator.

# Service

There are no user serviceable parts. Have the Scanner serviced by a qualified repair person using only identical replacement parts. This will ensure that the safety of the equipment is maintained.

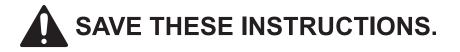

| Scanner Tablet          |                                               |
|-------------------------|-----------------------------------------------|
| Operating System        | Android                                       |
| Processor               | 4-core 2.0GHz                                 |
| Screen                  | 10.1 inch capacitive touch screen             |
| Memory                  | 4 GB                                          |
| Storage                 | 128GB                                         |
| Camera                  | Front-facing 5.0MP + Rear-facing 8.0MP        |
| Connectivity            | Wi-Fi: 802.11 b/g/n/ac 2.4G/5G dual frequency |
| Operating Temperature   | 32°F-113°F                                    |
| Storage Temperature     | -4°F-158°F                                    |
| Vehicle Communication   | on Interface                                  |
| Working Voltage         | 9-18 VDC                                      |
| Average Working Current | <150 mA                                       |
| Standby Current         | 95 mA                                         |
| Operating Temperature   | 14°F-122°F                                    |
| Storage Temperature     | -4°F-140°F                                    |
| Operating Humidity      | <60%                                          |
| Storage Humidity        | <80%                                          |

# ICON

# **OBD II On-Board Diagnostics**

It is required by the EPA that all 1996 and newer vehicles sold in the United States be equipped with an OBD II computer system.

OBD II is an early warning system designed to monitor engine, transmission, and emissions control components by performing specific diagnostic tests.

When a fault condition is detected, the system captures important data and activates the "Check Engine" light.

If the light comes on, the vehicle might have a condition that wastes fuel, shortens engine life, or causes excessive air pollution. If the problem that caused the light to come on is addressed, for instance a loose gas cap is tightened, the light will go out. If the light comes on and stays on, a minor engine fault condition is occurring and should be addressed as soon as possible

If the light is blinking, a severe engine fault condition is occurring and should be addressed immediately.

The Scanner connects to the vehicle's computer system and captures information that can help identify the fault condition.

# Vehicle Coverage

This Scanner is designed to work with all OBD II compliant vehicles, including those equipped with a CAN bus.

OBD II was installed in some 1994 and 1995 model year gasoline vehicles.

To verify if a 1994 or 1995 vehicle is OBD II compliant, check the Vehicle Emissions Control Information label, which is located in the engine compartment.

# Definitions

- EOBD: European On-Board Diagnostics Essentially the same as OBD II, with the same Data Link Connector and Communication Protocols.
- Communication Protocol: Allows different systems and sensors in a vehicle to communicate. There are currently five Protocols:

CAN Bus J1850 VPW ISO 9141-2 J1850 PWM ISO 14230 KWP

- CAN: Controller Area Network
   Message-based Communication Protocol serial bus.
- CAN Vehicle
   2008 and newer.
- Pre-CAN Vehicle 2007 and older.
- DLC: Data Link Connector The 16-cavity connector on the vehicle that allows communication between the computer system and the Scanner.

- Drive Cycle A set of driving procedures that, when met, provide the Enabling Criteria for the I/M Monitors to run and complete their diagnostic tests.
- Enabling Criteria Operating conditions that must occur during a Drive Cycle to cause the I/M Monitors to run and complete their diagnostic tests.
- MIL: Malfunction Indicator Lamp The vehicle's "Check Engine" warning light that activates when a DTC is stored.
- DTC: Diagnostic Trouble Code A code stored in the computer system's memory, which helps to identify the fault condition that is causing the MIL to activate.
- Freeze Frame Data Operating conditions that are stored when a DTC is stored.
- PID Parameter Identification Data Data returned by the vehicle's Control Modules to the Scan Tool.

# **Control Modules**

Control Modules are individual computers that operate and monitor different systems in the vehicle. Control Modules vary depending on manufacturer.

ID codes are assigned to each Control Module, which are defined by the vehicle's Communication Protocol.

For example, a vehicle may use ID code \$7E8 for the PCM and \$7E9 for the TCM.

| Control Module | Control Module Definition                     |  |
|----------------|-----------------------------------------------|--|
| PCM/ECU        | Powertrain Control Module/Engine Control Unit |  |
| ТСМ            | Transmission Control Module                   |  |

#### **Common Control Modules**

## **I/M Monitors**

Inspection and Maintenance diagnostic tests that the Control Modules perform on specific sub-systems of the vehicle.

There are two types of Monitors:

- **Continuous:** Monitors that perform tests all the time while the engine is running.
- **Non-Continuous:** Monitors that require specific operating conditions to be met during a Drive Cycle in order for the Monitors to run their testing sequences.

Note: Not all Monitors are supported by all vehicles.

#### **Gasoline Engine Monitors**

Continuous MIS – Misfire FUEL – Fuel System CCM – Comprehensive Components

#### Non-Continuous

CAT – Catalyst HCAT – Heated Catalyst EVAP – Evaporative System AIR – Secondary Air System O2S – Oxygen Sensors HTR – Oxygen Sensor Heater EGR – EGR System

#### **Diesel Engine Monitors**

| Continuous                     | Non-Continuous             |
|--------------------------------|----------------------------|
| MIS – Misfire                  | HCCAT – NMHC Catalyst      |
| FUEL – Fuel System             | NCAT – NOx Aftertreatment  |
| CCM – Comprehensive Components | BP – Boost Pressure System |
|                                | EGS – Exhaust Gas Sensor   |
|                                | <b>PM</b> – PM Filter      |
|                                | EGR – EGR System           |

# **Diagnostic Test Modes**

Diagnostic Test Modes as described in the latest OBD II standard SAE J1979.

| Not all Modes are supported by all vehicles.                                                  | <b>\$06</b> - Request On-Board Monitoring Test                                                             |
|-----------------------------------------------------------------------------------------------|----------------------------------------------------------------------------------------------------|
| <b>\$01</b> - Request Current Powertrain Diagnostic Data                                      | Results for Specific Monitored Systems                                                                     |
| <b>\$02</b> - Request Powertrain Freeze Frame Data                                            | <b>\$07</b> - Request Emission-Related Stored DTCs Detected During Current or Last Completed Driving Cycle |
| \$03 - Request Emission-Related Stored DTCs                                                   |                                                                                                    |
| <b>\$04</b> - Clear/Reset Emission-Related                                                    | <b>\$08</b> - Request Control of On-Board<br>System, Test or Component                                     |
| Diagnostic Information                                                                        | <b>\$09</b> - Request Vehicle Information                                                                  |
| <b>\$05</b> - Request Oxygen Sensor Monitoring Test<br>Results (2007 and older vehicles only) | <b>\$0A</b> - Request Emission-Related Permanent DTCs                                                      |

Page 6

# SAFETY

# MAINTENANCE

# **Diagnostic Trouble Code**

A five digit alphanumeric identifier for a fault condition identified by the OBD II system. There are three types of Diagnostic Trouble Codes:

1. **Pending** - When a fault condition is identified during a Drive Cycle, but does not meet enough criteria to activate the MIL.

If the fault condition occurs during two consecutive Drive Cycles, it will turn into a Stored DTC and the MIL will activate.

- 2. **Stored** A Diagnostic Trouble Code is stored when a fault condition has occurred that meets enough criteria to activate the MIL.
- Permanent A stored DTC that can only be cleared by the OBD II system, after repairs are made, and a set number of Driving Cycles have been completed.

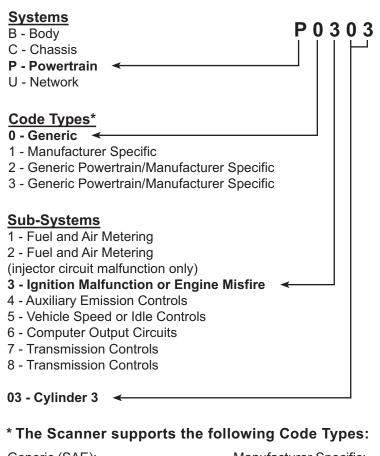

Example Code: P0303 – Cylinder 3 Misfire

Generic (SAE): B0, B3 C0, C3 P0, P2, P34-P39 U0, U3 Manufacturer Specific: B1, B2 C1, C2 P1, P30-P33 U1, U2

# **Components and Controls**

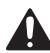

SAFETY

Read the ENTIRE IMPORTANT SAFETY INFORMATION section at the beginning of this manual including all text under subheadings therein before set up or use of this product.

Page 8

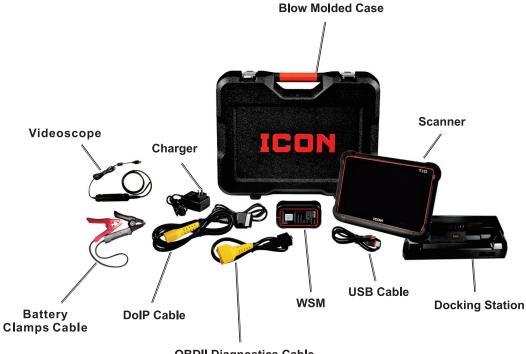

**OBDII** Diagnostics Cable

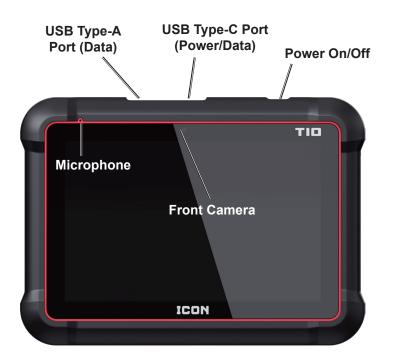

SAFETY

For technical questions, please call 1-877-987-4248.

The Vehicle Communication Interface (WSM) is used to read vehicle data and send it to the Tablet via Bluetooth.

**OBDII Diagnostic Cable Port** 

SETU

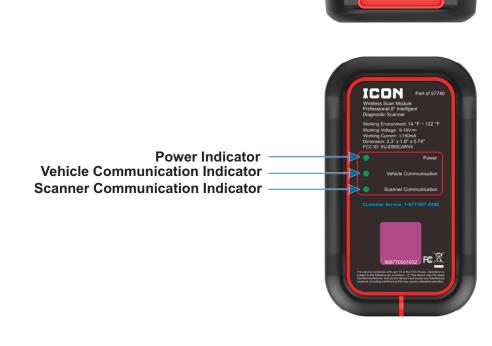

USB Type-C Port

OBDII Diagnostic Cable Port: Connects to vehicle's OBD II DLC.

#### Power Indicator:

Lights up when the WSM Connector is plugged into the vehicle's Data Link Connector (DLC).

<u>Vehicle Communication Indicator</u>: Flashes when the WSM Connector is communicating with the vehicle.

**Scanner Communication Indicator:** Flashes when the WSM Connector is communicating with the Scanner.

**<u>USB Type-C Port</u>**: For wired communication.

**OPERATION** 

**MAINTENANCE** 

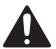

Read the <u>ENTIRE</u> IMPORTANT SAFETY INFORMATION section at the beginning of this manual including all text under subheadings therein before set up or use of this product.

# **Charging the Scanner Battery**

**NOTICE:** Only use the Power Adapter included with the Scanner. Use of any other adapter will damage the unit. Always charge on a non-flammable surface in a well-ventilated area.

| 1. | and hold the Power Button about one                                                                                                    | 2.                                                                                                    | Power level is indicated as a percentage (%) in the upper right-hand corner of the screen.                                                                                         |  |  |
|----|----------------------------------------------------------------------------------------------------|----------------------------------------------------------------------------------------------------|----------------------------------------------------------------------------------------------------|--|--|
|    | second to turn on the Scanner Tablet.                                                                                                    | <b>Note:</b> If the power level drops below 10% while<br>the Tablet is on a <i>Connect Charger</i> notification<br>will appear on the screen. If the power level<br>becomes very low the unit will shut itself off. |                                                                                                    |  |  |
| 12 | 0VAC Charging                                                                                                    |                                                                                                    |                                                                                                    |  |  |
| 1. | Insert Power Cable into USB/Charging Port on side of Scanner Tablet.                                                                           | 3.                                                                                                    | The charging symbol 🔽 will appear briefly on the Tablet screen, indicating the battery is charging.                                                                                |  |  |
| 2. | Insert Power Cable into 120VAC outlet.                                                                                                    | 4.                                                                                                    | When charging is finished the charging complete symbol replaces the charging symbol. Unplug the 120VAC Power Adapter from its outlet and disconnect the USB Cable from the Tablet. |  |  |
| Cł | narging with a Computer                                                                                                    |                                                                                                    |                                                                                                    |  |  |
| 1. | Insert the large plug on the USB Cable into a USB port on the computer.                                                                        | 3.                                                                                                    | The charging symbol 💈 will appear briefly on the Tablet screen, indicating the battery is charging.                                                                                |  |  |
| 2. | Insert the small plug on the USB Cable<br>into the USB/Charging Port on the<br>side of the Scanner Tablet.                                     | 4.                                                                                                    | When charging is finished the charging complete symbol 📄 replaces the charging symbol. Disconnect the USB Cable from the Tablet and the computer.                                  |  |  |
| Ρ  | ower ON/OFF                                                                                                    |                                                                                                    |                                                                                                    |  |  |
| 1. | Press and hold the Power Button about one second to turn on the Tablet. The system starts initializing and then enters the <b>Home</b> screen. | 2.                                                                                                    | To turn the Tablet off, press and hold the<br>Power Button until an option menu appears.<br>Touch <b>Power Off</b> and then <b>OK</b> .                                            |  |  |
| S  | creen Layout                                                                                                    |                                                                                                    |                                                                                                    |  |  |

#### **On-Screen Buttons**

There are four on-screen controls located at the bottom of the Tablet screen:

**Back**–Touch the  $\triangleleft$  symbol to return to the previous screen.

**Home**-Touch the  $\bigcirc$  symbol to return to the Tablet home screen.

**Recent App**–Touch the is symbol to view recently launched applications and any applications currently running.

Screenshot-Touch the 🔣 symbol to capture the current screen.

WSM-Touch the u to access Vehicle Communication Interface.

#### **Screen Preview**

On the **Home** screen, touch and hold any blank area. A function menu will appear at the bottom of the screen displaying wallpapers, widgets, settings, applications, etc.

### Adjusting Screen Brightness

- On the Home screen, touch Settings > Display > Brightness Level.
- 2. Move the slider left or right to adjust screen brightness.

#### Setting Standby Time

If the Scanner Tablet is on but not used within the defined standby period, the screen will be locked automatically and the system enters sleep mode to save power. To set the standby time interval:

1. On the **Home** screen, touch **Settings > Display > Sleep**.

# Changing Language

The Zurich Scanner Tablet supports multiple languages. Use the following procedure to change the language of the Tablet:

- On the Home screen, touch Settings > System > Languages & Input > Languages.
- 2. Touch *Add a Language* and choose the desired language from the list.

# File Transfer Setup

Connect the small plug on the USB Cable to the USB Port of the Tablet, and the other end to a computer. The Tablet is in charging mode by default. Use the following procedure to change mode to media device and enable file transfer:

4

- 1. Plug USB Storage device into USB port on computer.
- 2. On Scanner tablet, swipe screen from the top.

# Wi-Fi Setup

#### **Connect to a Wi-Fi Network**

- On the Home screen, touch the Settings icon icon icon and then Network & Internet > WLAN to configure the Wi-Fi setting.
- 2. Move the Wi-Fi switch to ON-the unit searches for available wireless LANs.
- Select the desired Wi-Fi network from the list. If the chosen network is open, you can connect directly. A password may be required for secured networks.

#### Disconnect from a Wi-Fi Network

On the Home screen, touch Settings
 Network & Internet > WLAN.

<u>Note:</u> To add a new network select Add Network from the list.

Select USB drive.

4. When *Connected* appears on the screen, it indicates that the unit is properly connected to the network. Touch on the connected network from the list to view its name, status, signal strength, link speed, security type, etc.

Exchange data with USB storage device.

**<u>Note:</u>** Turning OFF the Wi-Fi switch when not in use will help conserve battery power.

2. Touch on the network with a *Connected* status, then touch *Forget*.

3. Touch and hold the desired language, drag it to the top of the screen and release. The system will change to the chosen language.

2. Select the desired standby time

from the Sleep menu.

<u>Note:</u> Reducing the brightness of the screen will help conserve battery power.

OVERVIEW

OPERATION

MAINTENANCE

Page 12

# User Registration / Download Diagnostic Software

Note: Ensure Scanner has strong Wi-Fi connection.

 Turn on the Scanner Tablet and touch the Icon application on the Home screen. Touch the Settings icon in the Main Menu and then PROFILE to enter the Sign In screen.

| 12:27 🖪 🗢 🛓 🗘 🔸  | ଚ 🎔 🔒 45%                             |
|------------------|---------------------------------------|
| SETTINGS         |                                       |
|                  |                                       |
| 🛃 BACKUP/RESTORE | icon1032                              |
|                  |                                       |
| FILES            | SIGN IN                               |
| 👷 DEMO MODE      | New to ICON? REGISTER your unit here. |
|                  | Forgot the password? Click HERE.      |
| SOFTWARE UPDATE  |                                       |
| WSM CONNECTOR    |                                       |
| ĥ                |                                       |

- 2. Touch **Register** in the Profile page and input information.
- 3. Touch Join.

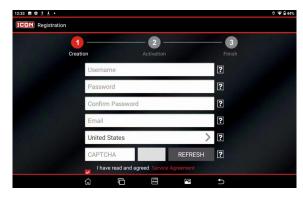

 Activate WSM connector: Input the Product Serial Number (12-digit number starting with 98759) and Activation Code (8-digit number) which can be found in the supplied password envelope. Touch Activate to complete registration.

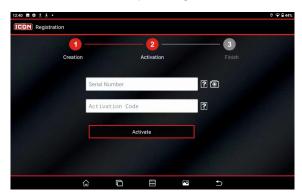

5. **Enter shop information:** Input information to create a workshop, touch *Finish* to register.

**Note:** Configured information is automatically generated each time diagnostic report is saved if Shop Information is checked

 Touch Skip to finish registration without shop information, which can be entered later in SETTINGS / SHOP INFORMATION.

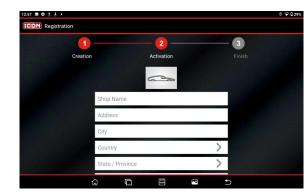

 Update diagnostic software: To download diagnostic software, touch *Download* on finish Registration screen to enter Vehicle Software Download screen.

| 1:02 🖬 🗘 🛓 | <u>+</u> •    |                  |                  |               |        | 0 ♀ ◘ 28 |
|------------|---------------|------------------|------------------|---------------|--------|----------|
| ICON Reg   | istration     |                  |                  |               |        |          |
|            | 1             |                  | _ 2 -            |               | 3      |          |
|            | Creation      |                  | Activation       |               | Finish |          |
|            | ICON has bee  | n fully activate | ed.              |               |        |          |
|            |               |                  | d Code Assist su |               |        |          |
|            | Do you want t | to want to dow   | nload the new so | ftware update | ?      |          |
|            |               | EXIT             |                  | DOWNLO        | AD     |          |
|            |               |                  |                  |               |        |          |
|            |               |                  |                  |               |        |          |
|            |               |                  |                  |               |        |          |
|            |               |                  |                  |               |        |          |
|            | <del>ک</del>  | D                | ****             | P             | Ð      |          |

| Update                    | TASKS          | SETTING       | S AL                                | L         | NONE                                       | REFRESH          |
|---------------------------|----------------|---------------|-------------------------------------|-----------|--------------------------------------------|------------------|
| 33 Upgradable 33 Selected | 00 Downloading | 00 Downloaded | 00 installed                        | 00 Errors | 0% Complete                                | Exp.03/15/24     |
| Name                      |                | Status        |                                     | Des       | scription                                  |                  |
| Audi                      |                | New           | Optimized the A<br>function; Optimi |           | l Driver Assistance<br>ructure.            | System) calibrat |
| BMW/Rolls Royce/Min       |                | New           | Update ADAS fu                      | nction.   |                                            | MORE             |
| Ford/Lincoln/Ford (Eu     | rope)          | New           |                                     |           | 023MY models; ad<br>MY models; optim       |                  |
| GM/Chevrolet/Cadilla      | r/Buick        | New           |                                     |           | test and special fi<br>icle model; added l |                  |
|                           |                |               |                                     |           |                                            | Update           |

**Note:** All available upgradable software is selected by default.

- Touch Update to start downloading. To pause downloading, touch Stop. To resume, touch Continue. System will install software package automatically when downloading is complete.
- To download the diagnostic software later, touch *Exit*. Enter Main Menu and touch *Update* to download diagnostic software.

#### **Existing Account**

- For an existing account, turn on Scanner Tablet and touch ICON application on *Home* screen. Touch *Settings* icon in and then *SIGN IN* to enter *Login* screen.
- 2. Touch *Sign In* to log into system directly.

# Software Upgrade

**Note:** Before diagnosing a vehicle, corresponding vehicle diagnosis software must be downloaded. It is also recommended to check for updates on a regular basis to keep current with latest available software. If *Automatically Download* in SETTINGS/ SOFTWARE UPDATE is set to ON, all selected software under Preferred Brands List will be automatically downloaded in background.

Note: Ensure Scanner has strong Wi-Fi connection.

- Touch Update icon in Main Menu to enter Update screen where a list of diagnostic software will be displayed.
- 2. All diagnostic software that is upgradable will be selected by default. To select particular vehicle software, touch *None* and then check box next to desired vehicle make(s).
- 3. Touch *More* to check detailed information of current software.
- 4. Touch *Refresh* to refresh current screen.

# **Renew Software Subscription**

#### Method 1

**Note:** If the software subscription is due or expires, a message box similar to following screen will pop up on screen, prompting you to renew software subscription.

# Table 1 10 0 0 0 0 0 0 0 0 0 0 0 0 0 0 0 0 0 0 0 0 0 0 0 0 0 0 0 0 0 0 0 0 0 0 0 0 0 0 0 0 0 0 0 0 0 0 0 0 0 0 0 0 0 0 0 0 0 0 0 0 0 0 0 0 0 0 0 0 0 0 0 0 0 0 0 0 0 0 0 0 0 0 0 0 0 0 0 0 0 0 0 0 0 0 0 0 0 0 0 0 0 0 0 0 0 0 0 0 0 0 0 0 0 0 0 0 0<

F

**Note:** After username and password are entered first time, system's auto-save function automatically stores it. After initial set up it is no longer necessary to input the account information manually to sign in.

- 5. Touch *Tasks* to switch to other running in-app modules.
- 6. Touch *Settings* to quickly access to setting screen of app.

| ICON Update               | TA     | SKS       | SE TTING:     | S A                              | LL        | NONE        | REFRE SH                                           |
|---------------------------|--------|-----------|---------------|----------------------------------|-----------|-------------|----------------------------------------------------|
| 33 Upgradable 33 Selected | 03 Doi | wnloading | 00 Downloaded | 00 Installed                     | 00 Err    | ors 0% Corr | splete Exp. 03/15/2                                |
| Name                      |        |           | Status        |                                  |           | Description |                                                    |
| Audi                      |        | Dov       | vnloading     | Optimized the<br>function; Optir |           |             | tance System) calibra                              |
| BMW/Rolls Royce/Min       |        | Dov       | vnloading     | Update ADAS                      | function. |             | MOF                                                |
| Ford/Lincoln/Ford (Eur    | rope)  | Dov       | vnloading     |                                  |           |             | els; added the online<br>optimized software<br>MOR |
| _                         | /Buick |           | elected       |                                  |           |             | cial function for year<br>dded basic function,     |

- A Indicates update state.
- B Indicates expiration date.
- 7. Touch *Update* to start downloading. When downloading is complete, system will install software packages automatically.
- 1. Touch OK, the following screen will display.

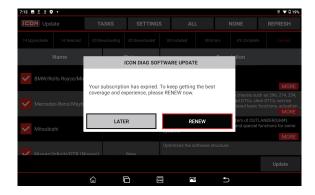

2. Touch *Renew*, the following screen will display.

Page 14

| ICON Upd  |                  |        |                                             |                                 |              |                                                                                 |
|-----------|------------------|--------|---------------------------------------------|---------------------------------|--------------|---------------------------------------------------------------------------------|
|           |                  |        |                                             |                                 |              |                                                                                 |
|           | Name             |        | UPDATE                                      | APP                             | tion         |                                                                                 |
| ✓ BMW/Re  | olls Royce/Mir   |        | Activation                                  | Code:                           |              |                                                                                 |
|           | es-Benz/Mayb     | Go and | Need activati<br>I visit <u>https://www</u> | on code?<br>v.harborfreight.com | ad DTCs, cl  | MORE<br>ch as 296, 214, 254<br>ear DTCs, service<br>functions, actuatio<br>MORE |
| V Mitsubi | shi              | EXI    | т                                           | ACTIVATE                        | and anapial  | LANDER(GM#).<br>functions for some<br>MORE                                      |
| Nissan/   | Infiniti/GTR (Ni | ssan)  | (<br>New                                    | Optimized the softwar           | e structure. | MORE                                                                            |
|           |                  |        |                                             |                                 |              |                                                                                 |

#### Method 2

1. Touch *Settings* on the **Main Menu** and log in ICON application.

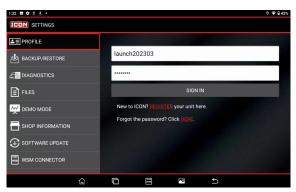

2. Go to Software Update.

| 1:21 🗏 🗢 ± ± •   |                                                                                                    | 0 🗢 🖬 27%           |
|------------------|----------------------------------------------------------------------------------------------------|---------------------|
| SETTINGS         |                                                                                                    |                     |
|                  | Automatically Download<br>This will allow ICON to automatically download the software                                                 | OFF ON              |
| BACKUP/RESTORE   | once a new version is available.<br>Expiration Reminder<br>This will allow ICON to notify you when subscription is able to<br>expire. | OFF ON              |
|                  | ICON Scanner Software Subscription                                                                                                    | REDEEM CODE         |
| FILES            | Subscription Renewal Code is a set of 24-digit number. Preferred Brands List:                                                         |                     |
| MODE             | You can customize the manufacturer mix by checking or uncheck<br>unchecked, it will not be automatically downloaded.                  |                     |
| SHOP INFORMATION | DiagBaseService App DPU Link Manager<br>Services                                                                                      |                     |
| SOFTWARE UPDATE  | APP application Aston Martin                                                                                                    | Audi                |
| WSM CONNECTOR    | AutoSearch Mini                                                                                                    | Chrysler/Dodge/Jeep |
| ີ<br>ຜ           |                                                                                                    | Denio               |

- 3. If activation code is not available, tap link.
- 4. If activation code is available, Input 24-digit number of Subscription Renewal code .
- 5. Touch Activate.
- 6. On the next prompt, touch *Download*.

- 3. Select all vehicle manufactuers in Preferred Brands List.
- 4. Type 24-digit number of Subscription Renewal code in input box.
- 5. Touch *Redeem Code*.
- 6. Touch *Download*.

# **Vehicle Connections**

#### **OBD II Vehicle Connection**

Directly plug the WSM into vehicle's DLC using supplied OBD II extension cable.

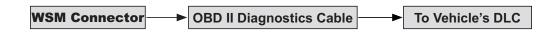

#### Installing the Vehicle Communication Interface Connector

1. Locate the vehicle's Data Link Connector (DLC). The 16-pin DLC is usually located under the dashboard, within 12 inches of the center of the panel, on the driver's side of most vehicles. Check the vehicle's service manual for the exact location.

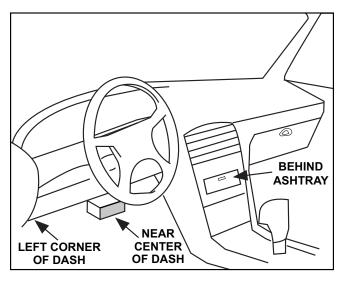

2. For most vehicles, use OBD2 Diagnostic Cable to connect DLC and WSM. Power indicator will light up on WSM when connected.

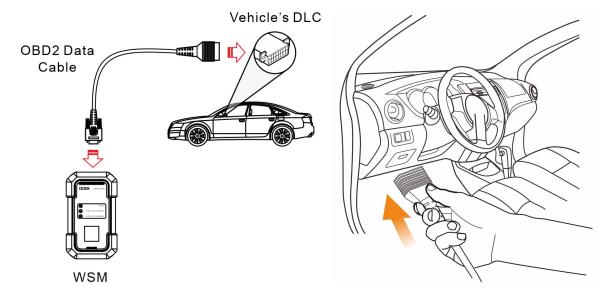

3. Use DoIP Cable if you are diagnosing a vehicle using DoIP protocol.

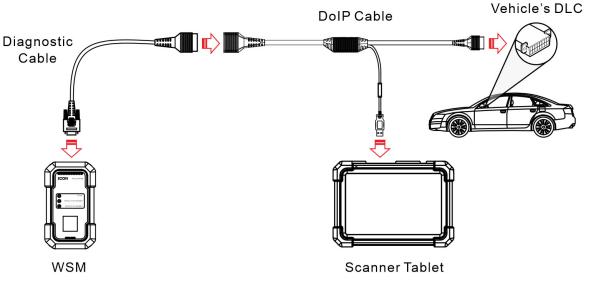

# **Diagnostics Toolbar**

The diagnostics toolbar contains a number of buttons that enable various procedures. It is displayed at the top of the vehicle diagnostic screens throughout the diagnostic session. Refer to the table below for a brief description of the functions of the diagnostics toolbar buttons.

| MENU     | Return to Main Menu screen.                   |   | NONE   | Unselect all.                                     |
|----------|-----------------------------------------------|---|--------|---------------------------------------------------|
| EXIT     | Exit the current diagnosis.                   | - | PRINT  | Prints the current diagnostics report             |
| TASKS    | Switch to different running<br>in-app modules |   | EMAIL  | Sends the diagnostics report to others via Email. |
| SETTINGS | Quick access to settings.                     | - | DELETE | Delete the selected item.                         |
| ALL      | Select all.                                   |   | MORE   | Share the diagnostic report with others.          |

| Diagnostics | Toolbar | Chart |
|-------------|---------|-------|
| Blagnootioo | loonsal | Onarc |

# Operation

| _ |
|---|
|   |
|   |
| _ |
|   |
|   |
|   |
|   |
|   |
|   |
|   |
|   |
|   |
|   |
|   |
|   |
|   |
|   |
|   |
|   |
|   |
|   |
|   |
|   |
|   |
|   |
|   |
|   |
|   |

| Basic Operation Chart                                                                              | 19 |
|----------------------------------------------------------------------------------------------------|----|
| Main Menu                                                                                          | 20 |
| Diagnose                                                                                           |    |
| Diagnostic Preparation                                                                             | 20 |
| Diagnostic System Demonstration                                                                    | 21 |
| All System Code Scan Demo, System Scan Demo, System Selection Demo, Viewing Diagnostic History Der | no |
| All System Code Scan Demonstration                                                                 | 21 |
| Profile                                                                                            | 23 |
| Settings                                                                                           | 24 |
|                                                                                                    |    |

# **Basic Operation Chart**

New users should follow the operation chart shown below to get familiar with Scanner operation and functions. To prevent serious injury, read all safety warnings and instructions to ensure proper usage.

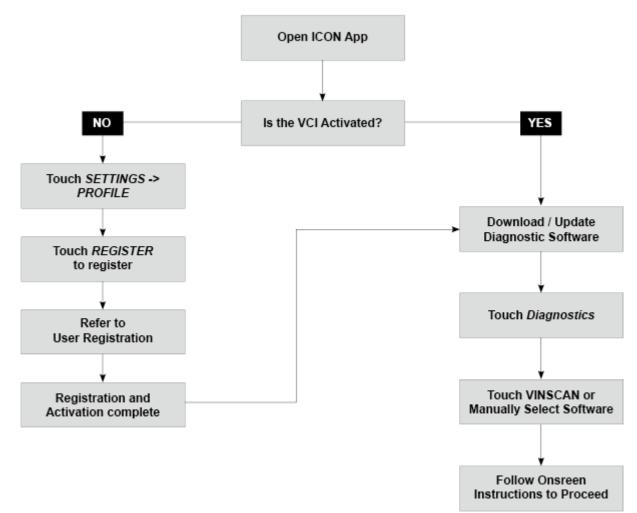

\* It is recommended to check for updates on a regular basis to keep current with the latest available software.

\*\* If **VINScan** is selected to diagnose a vehicle, this step does not apply.

# Job Menu

Turn on the Scanner Tablet and touch the Icon application on the **Home** screen to enter the **Job Menu**.

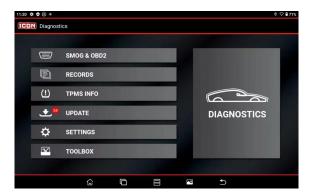

#### Diagnostics:

Enter Diagnostic Menu.

#### SMOG & OBD2:

Quick way to check for Diagnostic Trouble Codes and isolate cause for illuminated malfunction indicator lamp (MIL), check monitor status prior to emissions certification testing, verify repairs, and perform a number of other services that are emissions related.

#### Records:

Manage diagnostic reports, data stream records and diagnostic software.

#### TPMS:

Manual of reset TPMS light.

#### Update:

Software update and manage.

#### Settings:

Adjust Scanner configuration.

#### Toolbox:

Additional tools including Voltage Check, Calculator, Backup/Restore Data, Help and More.

# Diagnose

#### **Diagnostic Preparation**

1. Touch the *Diagnose* icon in the **Main Menu** to enter the *Vehicle Selection* page.

| 1:24 🖪 💠 İ 🕹 🔹          |            |               |     |               |        |    | 0 ♀ 🛚 27%   |
|-------------------------|------------|---------------|-----|---------------|--------|----|-------------|
| <b>ICON</b> Diagnostics | VINSCAN    | TASKS         | SET | TINGS         | HISTOR | Y  | region >    |
| DEMO                    | EOBD/OBDII | ABARTH        |     | ABARTH ALFA R |        | AS | STON MARTIN |
| BUICK                   | CADILLAC   | CHEVROLET     |     | CHRYSLER      |        |    | CITROEN     |
| DAEWOO                  | DODGE      | FORD (EUROPE) |     | ) FIAT        |        |    | FORD        |
| GM                      | .IFFD      |               |     | I IN          | 201 N  |    |             |
|                         | 6 D        |               |     | P             | Ð      |    |             |
|                         | ø          | 6             |     | 9             | 0      |    | Ģ           |
| <b>Diagnostics</b>      | VINSCAN    | TASKS         | SET | TINGS         | HISTOR | Y  | region >    |

**Note:** The corresponding diagnostic software and Auto search file need to be downloaded first when downloading the diagnostic software. An active internet connection is required.

- A. Touch to scan Vehicle Identification Number (VIN) code of your vehicle. Auto Read and INPUT VIN are included.
- B. Touch to switch to other different running in-app modules.

- C. Touch to quickly access to the setting page of the app.
- D. When a vehicle diagnosis is performed, the Scanner Tablet records the detailed diagnostic information. Touch *History* to access diagnostic reports from previously tested vehicles.
   Testing can be resumed from the previous operation without starting from scratch.
- E. Touch to switch between Domestic, European, Asian and all regions.
- 2. Two methods are available to access the vehicle diagnostic software:
  - a. From the Vehicle Selection screen, touch **VINSCAN** to access the Enter VIN screen.

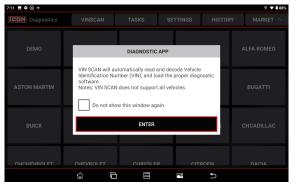

- b. Plug WSM connector into vehicle's DLC and then establish a bluetooth connection between Scanner and WSM.
- c. Touch Enter.

| 1:31 🖻 🗢 ± ± •          |              |      |            |              | 0 🕈      | 27% |
|-------------------------|--------------|------|------------|--------------|----------|-----|
| <b>ICON</b> Diagnostics | MENU         | EXIT | T          | ASKS         | SETTINGS |     |
| VW V28.90 > Menu        |              |      |            |              |          |     |
| All System Code Scan    |              |      | Detect Equ | ipped System |          |     |
| System Selection        |              |      |            |              |          |     |
|                         |              |      |            |              |          |     |
|                         |              |      |            |              |          |     |
|                         |              |      |            |              |          |     |
|                         |              |      |            |              |          |     |
|                         |              |      |            |              |          |     |
|                         |              |      |            |              |          |     |
|                         |              |      |            |              |          |     |
|                         | <u>ن</u> ا ک |      |            | P            | Ð        |     |

#### **Diagnostic System Demonstration**

The following information demonstrates the basic procedures on how to diagnose a vehicle:

**Note:** Retrieving and using DTC's for troubleshooting vehicle operation is only one part of an overall diagnostic strategy. Never replace a part based only on DTC definition. Each DTC has a set of testing procedures, instructions and flow charts that must be followed to confirm the location of the problem. This information can be found in the vehicle's service manual.

 Touch the *Diagnose* icon in the Main Menu to enter the *Vehicle Selection* page, then touch the *DEMO* icon to display the following window.

| 2:53 🛚 🖪 🗢 🗘 •          |                                  |               |                                     |     | 0 ♥ 🛛 6% |
|-------------------------|----------------------------------|---------------|-------------------------------------|-----|----------|
| <b>ICON</b> Diagnostics |                                  |               |                                     |     |          |
| DEMO                    |                                  | DEMONSTRATION |                                     |     |          |
| ASTON MARTIN            | Connector PAIR<br>Do you want to | ING process.  | ve removed the WS emonstration App? |     |          |
| CHEVROLET               | CANC                             | _             | ENTER                               |     |          |
| DODGE                   | FORD (EUROPE)                    | FIAT          | FC                                  | ORD | GM       |
|                         | 6 E                              | -             | P                                   | Ð   |          |

<u>Note:</u> WSM connection is not required to run the DEMO program.

- 2. Touch the **ENTER** button to enter the Vehicl Model Selection page
- 3. Touch desired vehicle to enter the Test Selection page.

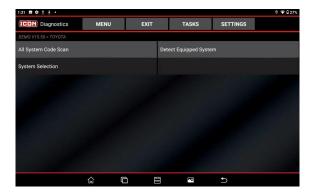

d. From the *Vehicle Selection* page, touch appropriate vehicle brand, then follow on-screen instructions to access the diagnostic software.

#### All System Code Scan Demontration

This will read trouble codes from all available systems. Touch *All System Code Scan* to scan the vehicle control modules. When scanning is complete, the following screen appears.

| :35 🖪 🕸 İ 🕹 •                  |               |                         |       |                     | 0 ♥ ۵      |
|--------------------------------|---------------|-------------------------|-------|---------------------|------------|
| <b>IEEN</b> Diagnostics        | MENU          | EXIT                    | TASKS | SETTINGS            |            |
| DEMO V15.50 > TOYOTA > All Sys | tem Code Scan |                         |       |                     |            |
| MODULES W/ TROUBLE<br>QTY:2    | CODE          | MODULES W/O TI<br>QTY:2 |       | EMISSION INF<br>MIL |            |
|                                |               |                         |       |                     |            |
|                                |               |                         |       |                     | >          |
|                                |               |                         |       |                     | >          |
|                                |               |                         |       |                     |            |
|                                |               |                         |       |                     |            |
|                                |               |                         |       |                     |            |
|                                |               |                         |       |                     |            |
|                                |               |                         |       |                     | Clear DTC: |
|                                | <u>۾</u>      | 6 8                     | P     | ţ                   |            |

- 4. Three tabs to show test result:
  - a. **MODULES WITH TROUBLE CODE**, Lists all systems with fault codes.
  - b. **MODULES WITHOUT TROUBLE CODE**, Lists all systems without fault codes.
  - c. EMISSIONS INFORMATION, Emission Readiness Status.

**Note:** Emission Readiness Status on each report can be turned on and off under *Settings/Files*. For step-by-step manual selection of individual test systems and functions, touch the desired system to enter *Test Function Selection* page. Refer to System Selection Demo section for further information.

#### **On-Screen Buttons**

- Menu: Return to Main Menu screen.
- Exit: Exit the current diagnostic application.
- *Tasks*: Switch to other in-app modules running in backstage.
- *Exit*: Exit the current diagnostic application.
- Settings: Quick access to settings.
- *Clear DTC's:* Touch to clear existing diagnostic trouble codes.
- ...: Touch to perform open, print, email, delete diagnostic report.

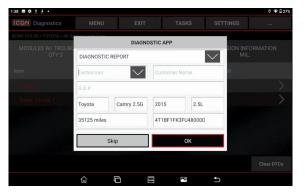

- . Choose the report type from the dropdown menu: Pre-Repair Report, Post-Repair Report, or Diagnostic Report.
- 6. Input the required information in the *Report* Information window and touch **OK**.

**Note:** All reports are saved under the **REPORTS** tab in **Main Menu/RECORDS**. Refer to the Records section for further information on report operations. To append the shop information on the diagnostic report, user needs to check the box Includes Shop Information.

7. Touch **OK** to save. To skip the workshop information, touch **Skip** to go to the next step.

**Note:** Workshop information can also be revised from the *Main Menu* in *Settings/Shop Information*. Configured information is automatically generated each time the diagnostic report is saved. All vehicle and workshop information is included on the diagnostic report, permitting easy report retrieval using the Diagnostic Report Search function.

8. Touch on desired systems to view detailed Diagnostic Trouble Code information.

#### System Scan Demo

Use to quickly scan and identify which systems are installed on vehicle.

- 9. Touch System Scan.
- 10. Touch desired system to enter test function selection screen.

#### **System Selection Demo**

- 11. From *Test Selection* screen, touch *System Selection*.
- 12. Touch desired system.
- 13. Touch Version Information.
- 14. Touch *Read Fault Code*.

#### **On-Screen Buttons**

- *ALL:* Touch to select all items on current screen. To select individual items check box before name.
- *None:* Touch to deselect all selected data stream items.
- OK: Touch to confirm selections and enter next screen.

<u>Note:</u> If value of data stream is out of standard range, value is shown in red.

#### **On-Screen Buttons**

- *Value:* Default mode displays parameters as text in a list format.
- Graph: Displays parameters in waveform graphs. Touch <sup>™</sup> to view the waveform.
- *Combine:* Use to merge graphs for data comparison. Different items are coded in different colors.
- Touch Combine.

Select a maximum of four items at a time and touch *OK* to view the merged waveforms.

- *Report:* Touch to record diagnostic data for playback and analysis later.
- *Record:* Touch to record diagnostic data for playback and analysis later.

Touch the *Stop* (1) button to stop recording the data stream and save the file.

The system uses the following saved file naming convention: File name includes vehicle type, product S/N, date, and record starting time. Make sure the record starting time is accurate to help identify files.

All files are saved under the *Data Stream* tab in **Job Menu > Records**.

OPERA

This function is used to view and enter or modify personal information.

1. Touch the *Profile* icon in the Job Menu to enter the *Profile* screen.

2. Touch the desired selection in the *Profile* column on the left to make modifications.

Note: The Username cannot be altered.

# Settings

Use this function to manage personal information, WSM connectors, files, shop information and make some system settings.

- 1. Touch the *Settings* icon in the **Main Menu** to enter the *Settings* screen.
- 2. Touch the desired selection in the *Settings* column on the left to make modifications.
  - *Profile:* Uses to manage personal information, set email address, change login password, login and logout etc.
  - *Backup and Restore:* Use to set default backup file types, folder path and restore file types, folder path.
  - *Diagnostics* Use to set the units of measurement and over range sound alert of data stream.
  - *Files:* Automatically adds emissions test report and shop information on all health reports and deletes records and reports without confirmation or not.

- · Demo Mode: Show or hide Demo software.
- Shop Information: Use to view and enter or modify workshop information. Saved information is automatically generated each time diagnostic report is saved.
- *Software Update:* Update settings or software, including automatic download, expiration reminder, software subscription renewal.

<u>Note:</u> To pair/unpair WSM connector, make sure WSM connector is powered on.

- *WSM Connector:* Manage WSM connector and upgrade and fix WSM firmware. During upgrade, make sure WSM connector is paired with tablet and do not perform other operations, switch to other interfaces or cut off power to WSM connector.
- *Help Module:* Touch the *Other Modules* icon in the **Job Menu**, then touch the *Help* icon for access to a digital version of this product user manual available on the Tablet.

Page 24

# PLEASE READ THE FOLLOWING CAREFULLY

THE MANUFACTURER AND/OR DISTRIBUTOR HAS PROVIDED THE PARTS LIST IN THIS MANUAL AS A REFERENCE TOOL ONLY. NEITHER THE MANUFACTURER OR DISTRIBUTOR MAKES ANY REPRESENTATION OR WARRANTY OF ANY KIND TO THE BUYER THAT HE OR SHE IS QUALIFIED TO MAKE ANY REPAIRS TO THE PRODUCT, OR THAT HE OR SHE IS QUALIFIED TO REPLACE ANY PARTS OF THE PRODUCT. IN FACT, THE MANUFACTURER AND/OR DISTRIBUTOR EXPRESSLY STATES THAT ALL REPAIRS AND PARTS REPLACEMENTS SHOULD BE UNDERTAKEN BY CERTIFIED AND LICENSED TECHNICIANS, AND NOT BY THE BUYER. THE BUYER ASSUMES ALL RISK AND LIABILITY ARISING OUT OF HIS OR HER REPAIRS TO THE ORIGINAL PRODUCT OR REPLACEMENT PARTS THERETO, OR ARISING OUT OF HIS OR HER INSTALLATION OF REPLACEMENT PARTS THERETO.

Record Product's Serial Number Here:\_

Note: If product has no serial number, record month and year of purchase instead.

<u>Note:</u> Some parts are listed and shown for illustration purposes only, and are not available individually as replacement parts. Specify UPC 193175421760 when ordering parts.

#### Maintenance

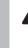

There are no user serviceable parts. Have the Scanner serviced by a qualified repair person using only identical replacement parts. This will ensure that the safety of the equipment is maintained.

# Maintenance

## 

TO PREVENT SERIOUS INJURY FROM ELECTRIC SHOCK: Shut down the Scanner Tablet and unplug the Power Adapter from its electrical outlet before inspection, maintenance, or cleaning.

- 1. **PERIODICALLY,** inspect the general condition of the Scanner components. Check for:
  - loose hardware
  - · damaged cord/electrical wiring
  - · cracked or broken parts
  - any other condition that may affect its safe operation.

 PERIODICALLY, wipe external surfaces with clean cloth. Clean the Scanner Tablet screen with soft cloth and mild glass cleaner.

<u>Note:</u> Do not use harsh chemicals or abrasive cleansers on any Scanner components.

3. Store Scanner components in the Carry Case in a dry, locked area out of the reach of children.

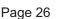

MAINTENANCE

OVERVIEW

### FCC STATEMENT

This device complies with part 15 of the FCC Rules. Operation is subject to the following two conditions: (1) This device may not cause harmful interference, and (2) this device must accept any interference received, including interference that may cause undesired operation.

Any changes or modifications not expressly approved by the party responsible for compliance could void the user's authority to operate the equipment.

**Note:** This equipment has been tested and found to comply with the limits for a Class B digital device, pursuant to part 15 of the FCC Rules. These limits are designed to provide reasonable protection against harmful interference in a residential installation. This equipment generates, uses and can radiate radio frequency energy and, if not installed and used in accordance with the instructions, may cause harmful interference to radio communications. However, there is no guarantee that interference will not occur in a particular installation.

If this equipment does cause harmful interference to radio or television reception, which can be determined by turning the equipment off and on, the user is encouraged to try to correct the interference by one or more of the following measures:

- Reorient or relocate the receiving antenna.
- · Increase the separation between the equipment and receiver.
- Connect the equipment into an outlet on a circuit different from that to which the receiver is connected.
- Consult the dealer or an experienced radio/TV technician for help.

The device has been evaluated to meet general RF exposure requirement. The highest reported SAR for stand-alone and simultaneous transmission exposure conditions are below the maximum value. End-users must be informed of the operating requirements for satisfying RF exposure compliance.

The Bluetooth® word mark and logos are registered trademarks owned by the Bluetooth SIG, Inc. and any use of such marks is under license.

Android is a trademark of Google LLC.

The Android robot is reproduced or modified from work created and shared by Google and used according to terms described in the Creative Commons 3.0 Attribution License.

Qualcomm and Snapdragon are trademarks of Qualcomm Incorporated.

Manufactured under license from Dolby Laboratories. DOLBY and DOLBY ATMOS are registered trademarks of Dolby Laboratories.

Other trademarks and trade names are those of their respective owners.

MAINTENANCE

#### **Limited Warranty**

This ICON product is warranted to the original purchaser to be free from defects in materials and workmanship for a period of one (1) year beginning on the date of purchase (or product receipt, if later). To obtain warranty service, the product or part must be returned to us with proof of purchase (e.g. in-store receipt or packing slip/invoice) and may require shipment by purchaser to a service center at purchaser's expense. If our inspection verifies a covered defect in materials or workmanship during the warranty period, we will, at our option, repair or replace the defective product. We will return repaired products within a reasonable time at our expense, but if we determine that there is no defect, or that the defect resulted from causes not within the scope of our warranty, then we will return the product to you if you pay return shipping costs.

This warranty does not cover any failure or damage that we determine is due directly or indirectly to normal wear and tear, misuse, use not for the intended purpose or not in accordance with the product manual, abuse, accident, rental, modification or alteration, unauthorized repair, improper installation, neglect, lack of maintenance, or any other failure not arising from defective materials or workmanship. Fraudulent returns or claims will be denied. The repair or replacement described in this warranty shall be your sole and exclusive remedy. THIS WARRANTY IS EXCLUSIVE AND IN LIEU OF ALL OTHER EXPRESS WARRANTIES, WRITTEN OR ORAL, AND ANY IMPLIED WARRANTIES ARE DISCLAIMED TO THE EXTENT PERMITTED BY LAW AND OTHERWISE LIMITED TO THE DURATION OF THE EXPRESS WARRANTY HEREIN. HARBOR FREIGHT SHALL NOT BE LIABLE UNDER ANY CIRCUMSTANCES FOR ANY INCIDENTAL, INDIRECT, SPECIAL, CONSEQUENTIAL, OR PUNITIVE DAMAGES OR COSTS ARISING FROM THIS WARRANTY OR THE USE OF THIS PRODUCT. SOME STATES DO NOT ALLOW LIMITATIONS ON HOW LONG AN IMPLIED WARRANTY LASTS OR THE EXCLUSION OR LIMITATION OF INCIDENTAL OR CONSEQUENTIAL DAMAGES, SO THESE LIMITATIONS MAY NOT APPLY TO YOU.

THIS WARRANTY GIVES YOU SPECIFIC LEGAL RIGHTS, AND YOU MAY ALSO HAVE OTHER RIGHTS WHICH VARY FROM STATE TO STATE.

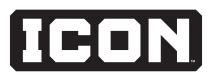